発行日: 2011/11/18

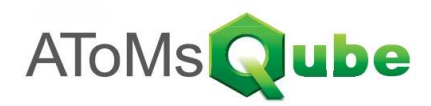

### 1) 出庫・支給業務の全体概要について

AToMsQubeにおける、出庫・支給業務の関連範囲は下記の通りです。

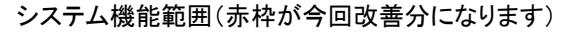

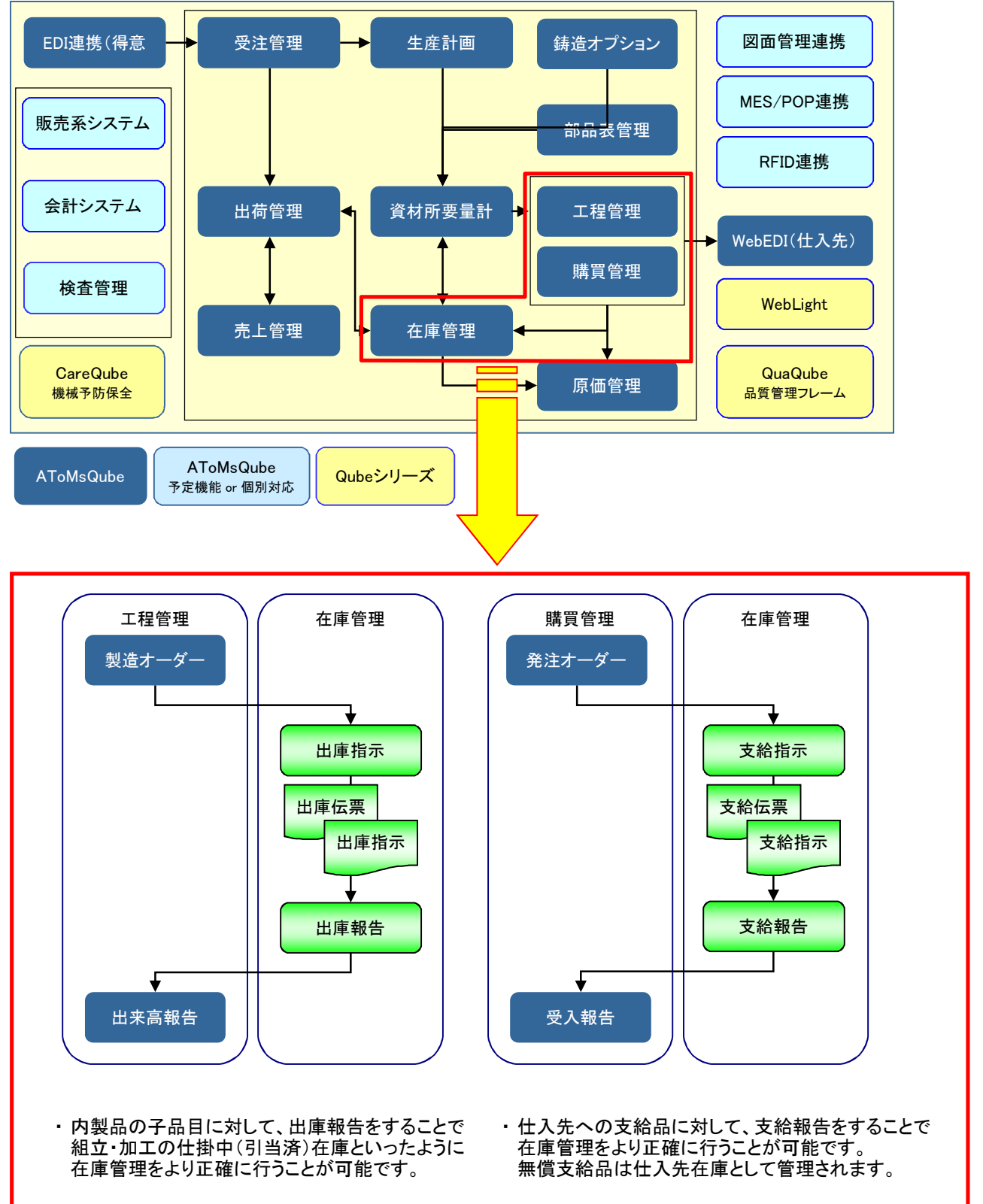

## 2011年11月 リリースノート「出庫・支給実績」 まちゅう ウィング 管理№: AQ20111127R

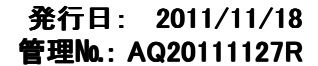

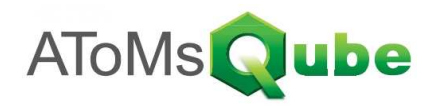

## 2) 出庫業務について

製造オーダーリリースされた品目における、子品目の出庫業務が可能となります。 出庫指示・出庫報告を行う流れとしては、下記のようになります。

① 出庫指示画面により、出庫指示書および出庫伝票を発行します。

② 出庫伝票(控)のバーコードを読み取り、出庫/支給報告入力画面より出庫実績を登録します。 または、出庫指示書のバーコードにより、出庫/支給報告明細入力画面より出庫実績をまとめて登録します。

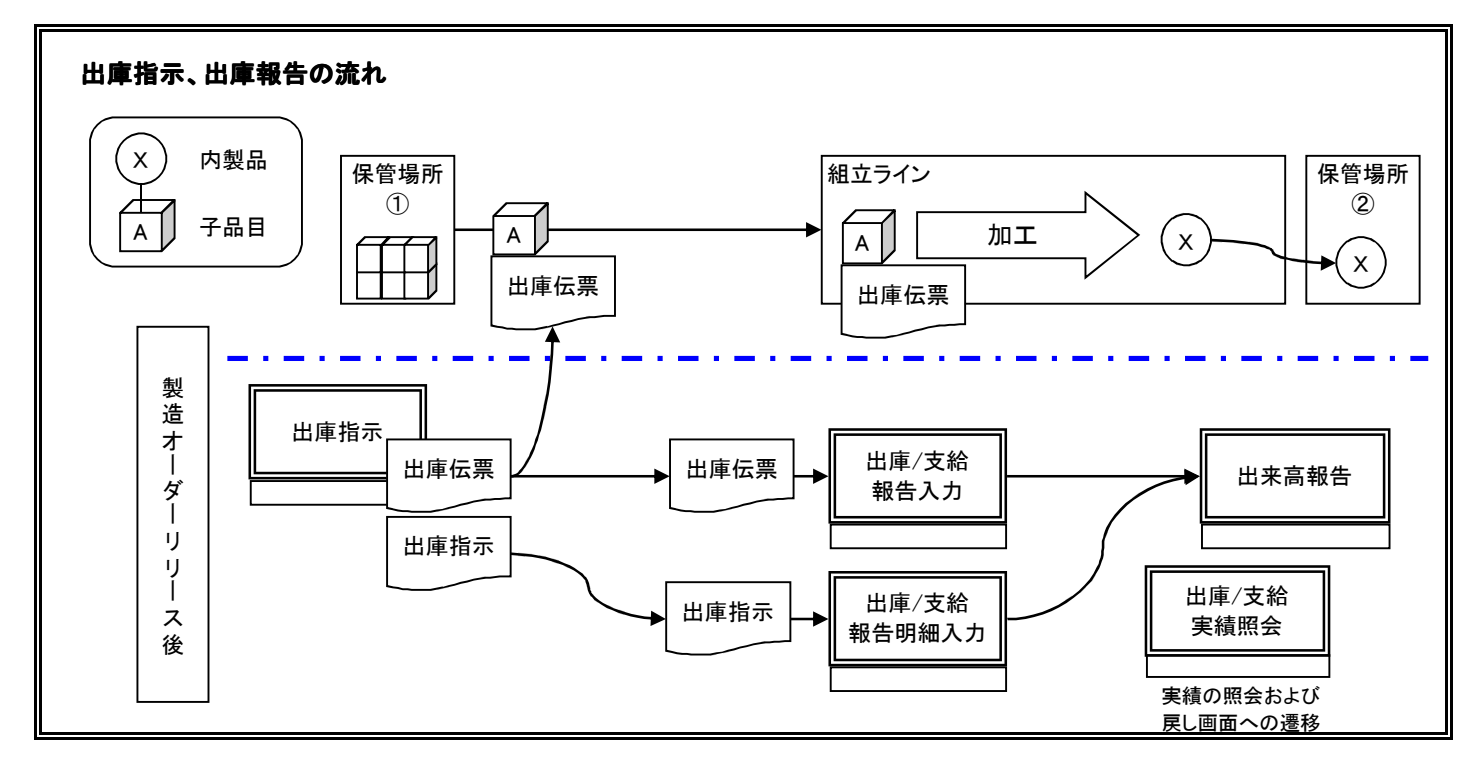

## 3) 出庫指示対象について

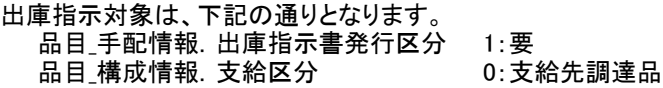

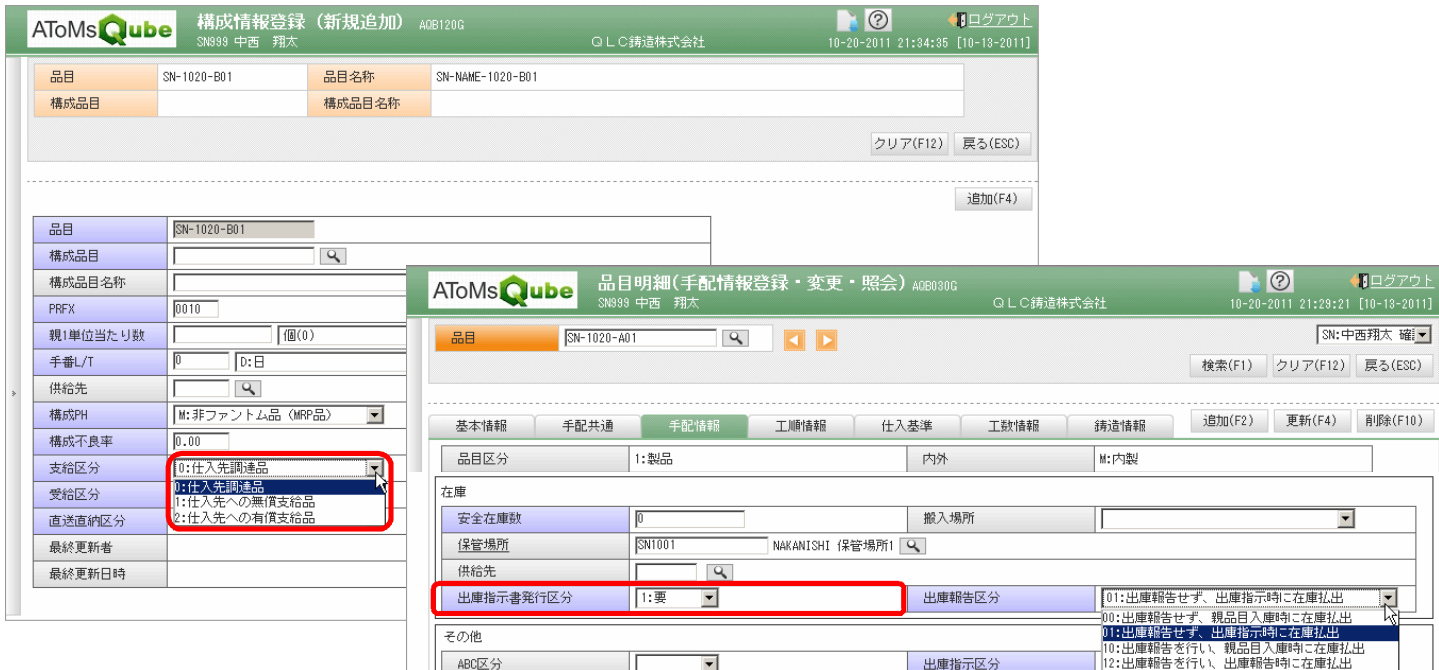

発行日: 2011/11/18

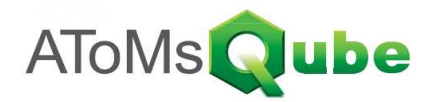

#### 4) 出庫指示画面について

メニュー [在庫管理] - [出庫指示] から本画面を呼び出すことができます。 各機能については下記の通りです。

<検索>

- ・ 出庫指示STSの'未'にチェックを付けて検索を行うと、出庫指示対象が一覧表示されます。
- ・ 出庫指示STSの'済'にチェックを付けて検索を行うと、出庫指示後の出庫品の進捗を確認することが出来ます。

<出庫指示>

・ 検索後、一覧より対象となる出庫品を複数選択し、出庫指示を行います。 また、出庫伝票および出庫指示書が発行されます。 ※検索後に表示される、一覧上部の発行対象のチェックにより、発行される帳票が決定します

<一括出庫指示>

・ 条件を指定することで、それに一致する全出庫品に対して出庫指示を行います。 また、出庫伝票および出庫指示書が発行されます。 ※システムパラメーター.出庫発行対象伝票により、発行される帳票が決定します

<再印刷>

・ 出庫指示STSが'済'の出庫品に対して、再印刷を実行します。

<取消>

・ 出庫指示STSが'済'の出庫品に対して、出庫指示を取消します。 取り消された出庫指示は出庫指示STSが'未'に戻ります。

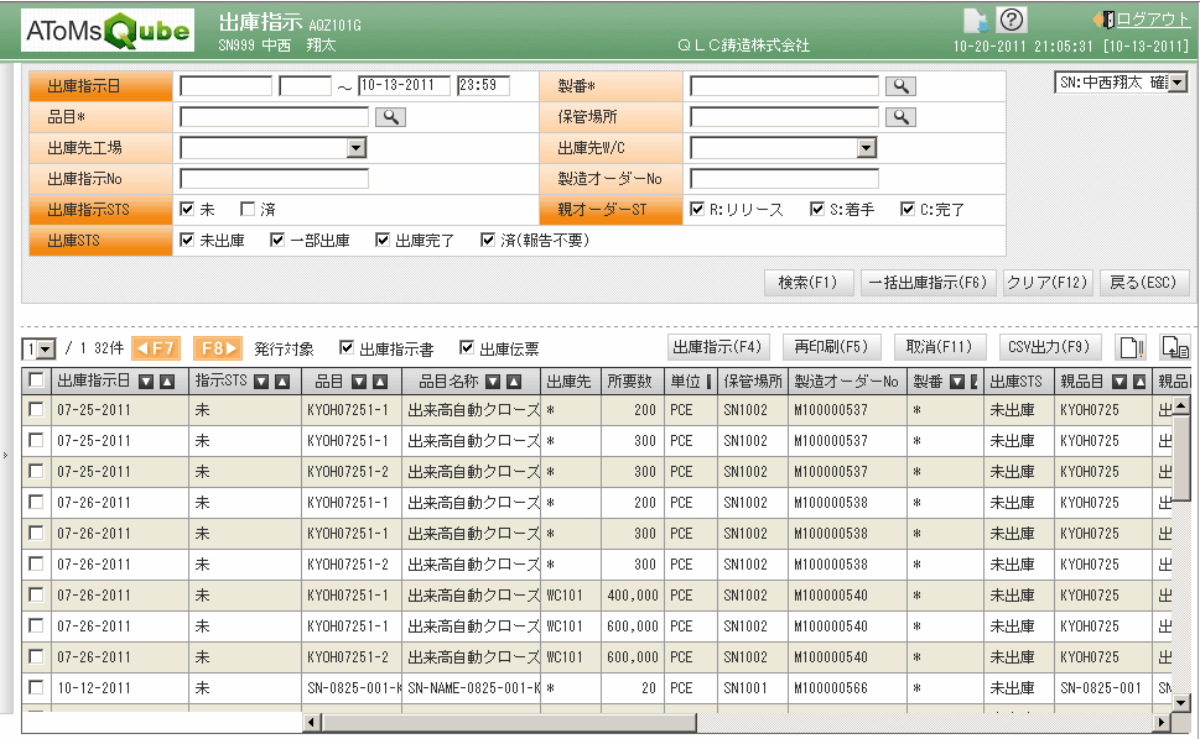

# 2011年11月 リリースノート 「出庫・支給実績」 インファイン - 音理№: AQ20111127R

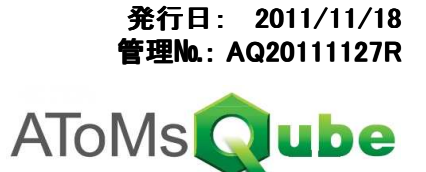

### 5) 出庫指示書および出庫伝票について

出庫指示書 保管場所、出庫先、出庫指示日(&製造オーダーNo、親品目※1)が同一である出庫品が一覧にまとまり出力されます ※1 システムパラメーター.出庫指示\_サマリ区分が'0'(サマリしない)の場合に、同一かどうかの判定に含まれます

出庫伝票 出庫指示書の品目1点ずつが、現品票として出力されます。

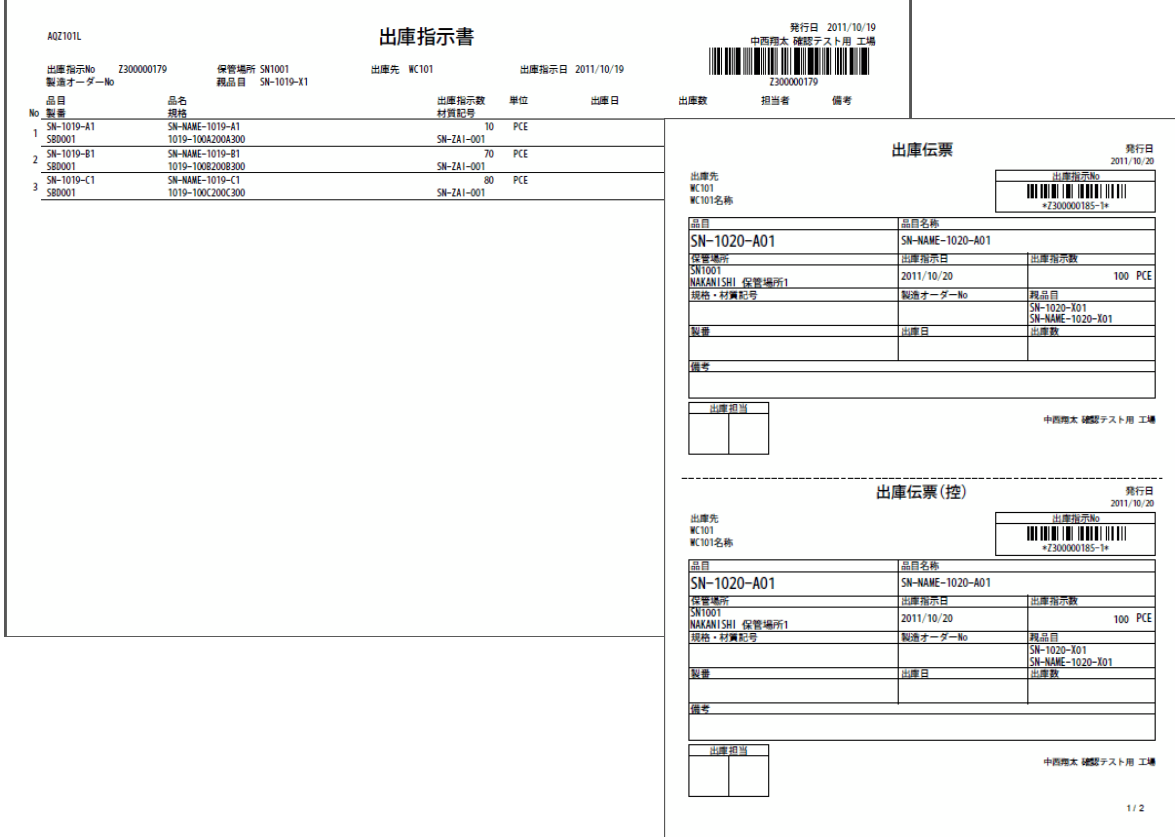

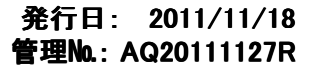

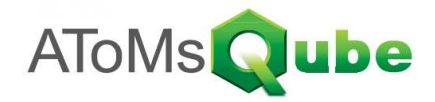

## 6) 出庫報告対象について

出庫報告対象は、品目\_手配情報.出庫報告区分によって決定します。 また、出庫報告区分は今回のリリースにより、下記のように変更されております。

① 出庫報告区分

今回リリース以前 0:バックフラッシュする - ...<br>1: 出庫処理する

今回リリース後<br>- 00:バックフラッシュ(出庫報告不要) 00:バックフラッシュ(出庫報告不要) ← ※今までの'0:バックフラッシュする'と同様になります。 10:バックフラッシュ(出庫報告必要) 12:出庫報告時に在庫払出(出庫報告必要)

← ※今までの'1:出庫処理する'と同様になります。

② 出庫報告対象

出庫指示を実施し、かつ出庫報告区分が'10'、'12'の品目が対象となります。

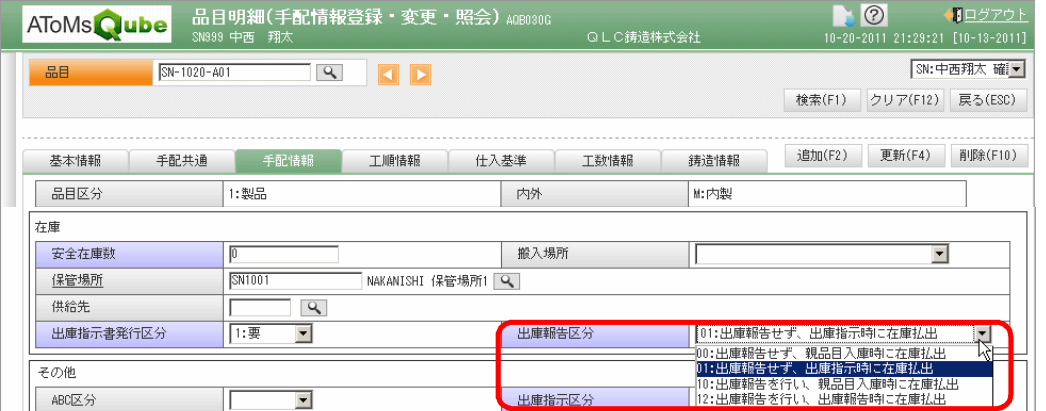

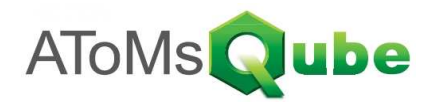

### 7) 出庫報告画面について

メニュー [在庫管理] - [出庫/支給報告入力] から本画面を呼び出すことができます。 また、メニュー [在庫管理] - [出庫/支給実績照会] の一覧から出庫実績を選択することで、本画面へ遷移することもできます。 ※前述の場合は登録、後述の場合は戻しになります。

各機能については下記の通りです。

<検索>

出庫伝票の出庫指示Noをバーコードリーダーで読み取り、出庫指示情報を表示します。

表示される出庫日のデフォルトはシステムパラメーター.出庫報告入力デフォルト表示区分(1:運用日付、2:指示日)で決まります。

<登録>

## 出庫日、出庫数、ロットNo、作業者、備考を入力し、出庫実績を登録します。

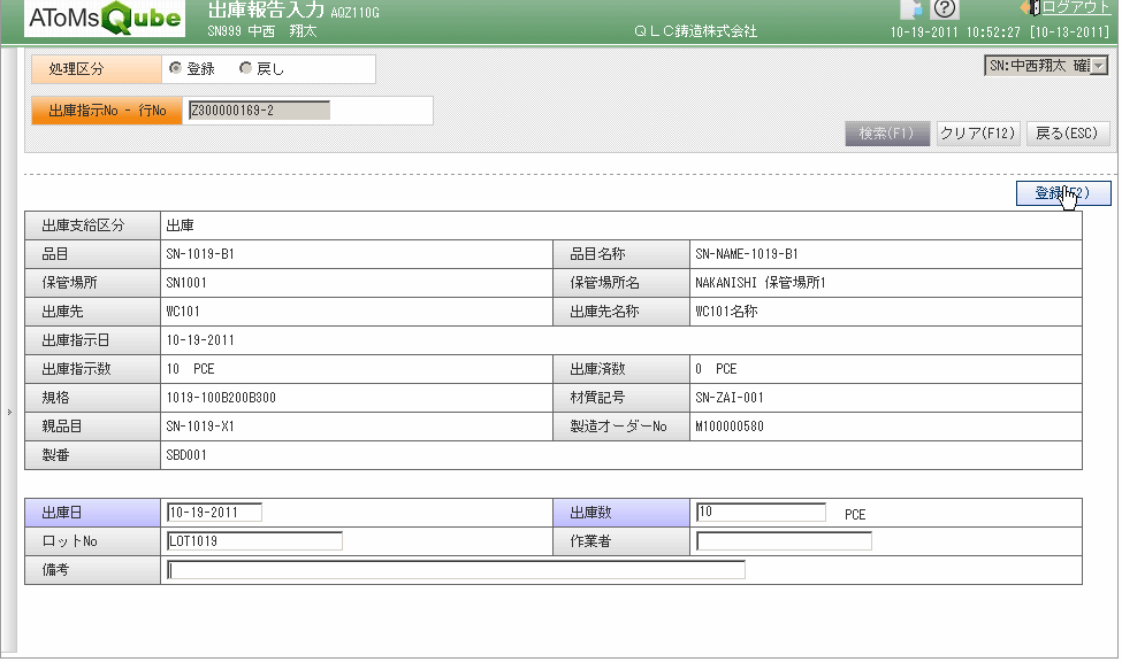

<戻し> 出庫戻し日、出庫戻し数、ロットNo、作業者、備考を入力し、出庫戻しの実績を登録します。

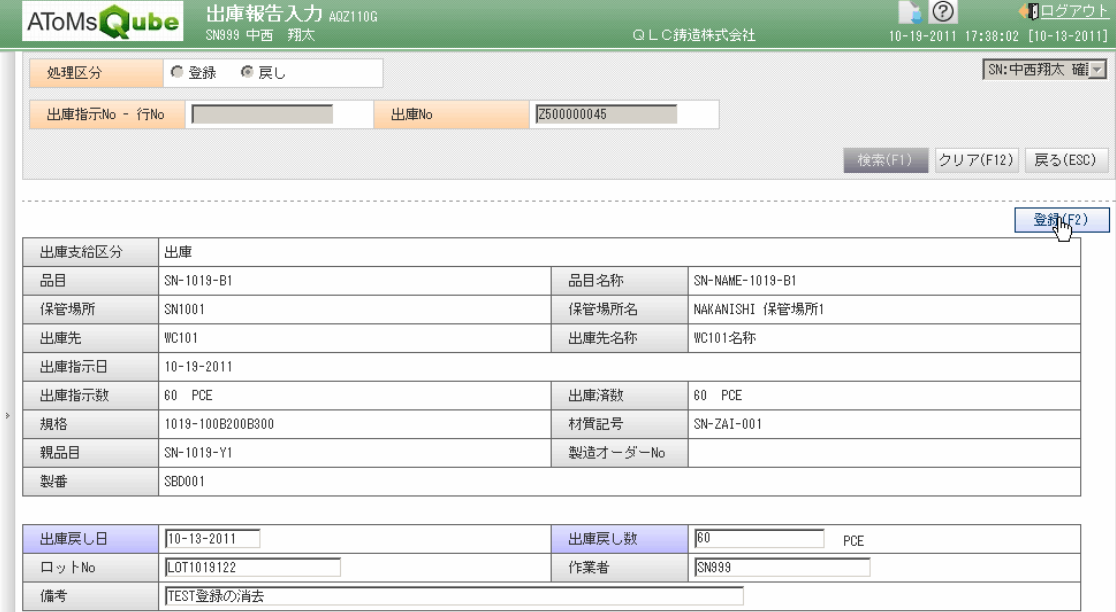

## 2011年11月 リリースノート 「出庫・支給実績」 まちゅうしゃ 管理№: AQ20111127R

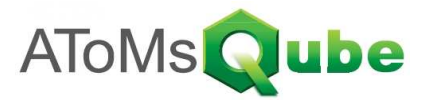

#### 8) 出庫/支給報告明細入力画面について

メニュー [在庫管理] - [出庫/支給報告明細入力] から本画面を呼び出すことができます。 各機能については下記の通りです。

<検索>

出庫指示書の出庫指示Noをバーコードリーダーで読み取り、複数の出庫指示情報を表示します。 検索条件の出庫日/支給日のチェックは、システムパラメーター.出庫報告入力デフォルト表示区分が2:指示日の場合、チェックされます

<登録>

一覧より、出庫実績を上げるデータを複数選択し、登録ボタンを押下すると、出庫実績が登録されます。

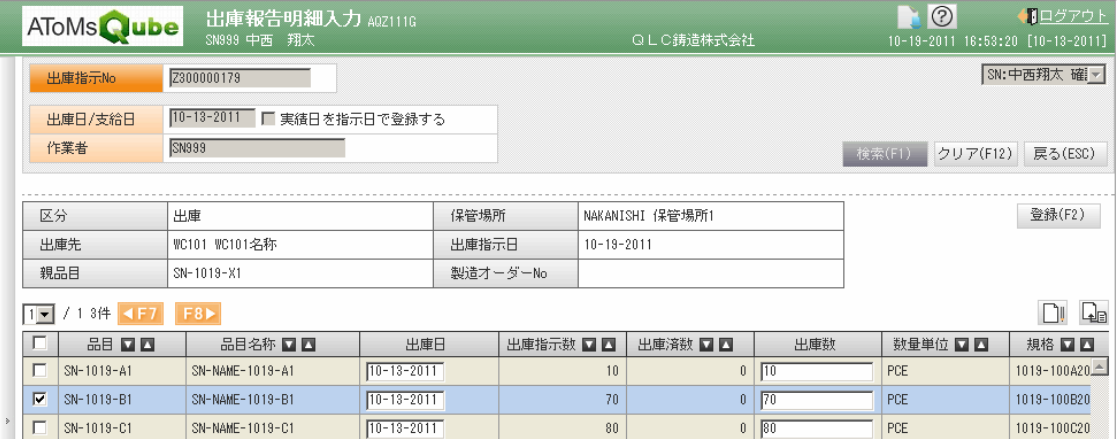

#### 9) 出庫/支給実績照会画面について

メニュー [在庫管理] - [出庫/支給実績照会] から本画面を呼び出すことができます。 各機能については下記の通りです。

<検索>

出庫実績を照会する場合は、検索条件の最上部のラジオボタン:出庫を選択します。 その後、条件を指定して、検索ボタンを押下すると、登録・戻しされた出庫実績が一覧表示されます。

<出庫/支給戻し>

一覧表示された出庫実績から、出庫/支給戻しを実施したい実績を選択して、出庫/支給戻しボタンを押下すると 出庫/支給報告入力画面へ遷移します。 。<br>※戻し実績は選択できないようになっています。

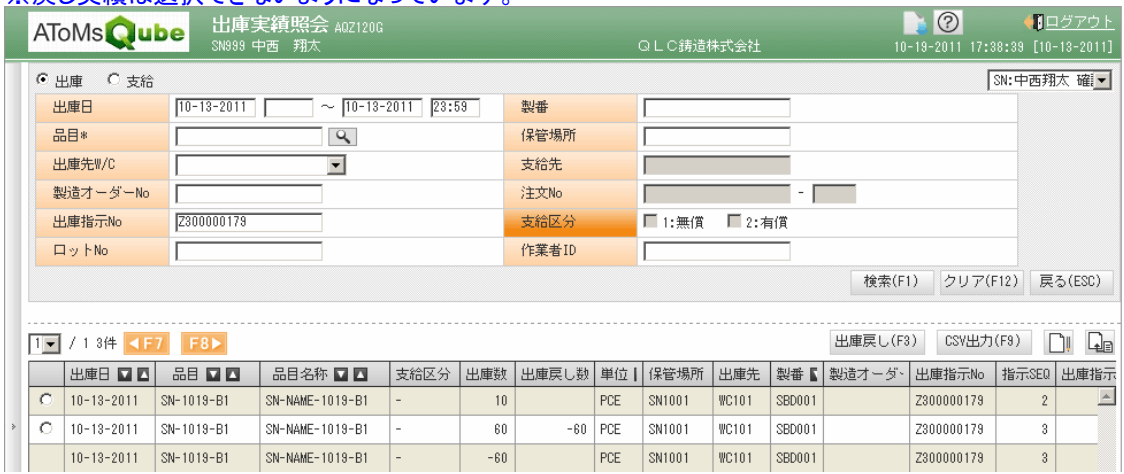

#### 10) 出庫実績に伴う在庫増減と入出庫実績について

出庫実績に伴い、在庫の増減および入出庫の実績が作成されます。 作成されるパターンについては、別シート「在庫増減と入出庫実績まとめ」を参照下さい。

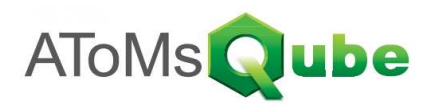

#### 11)支給業務について

発注オーダーリリースされた品目における、子品目の支給業務が可能となります。 支給指示・支給報告を行う流れとしては、下記のようになります。

① 支給指示画面により、支給指示書および支給伝票を発行します。

② 支給伝票(控)のバーコードを読み取り、出庫/支給報告入力画面より支給実績を登録します。 または、支給指示書のバーコードを読み取り、出庫/支給報告明細入力画面より支給実績をまとめて登録します。

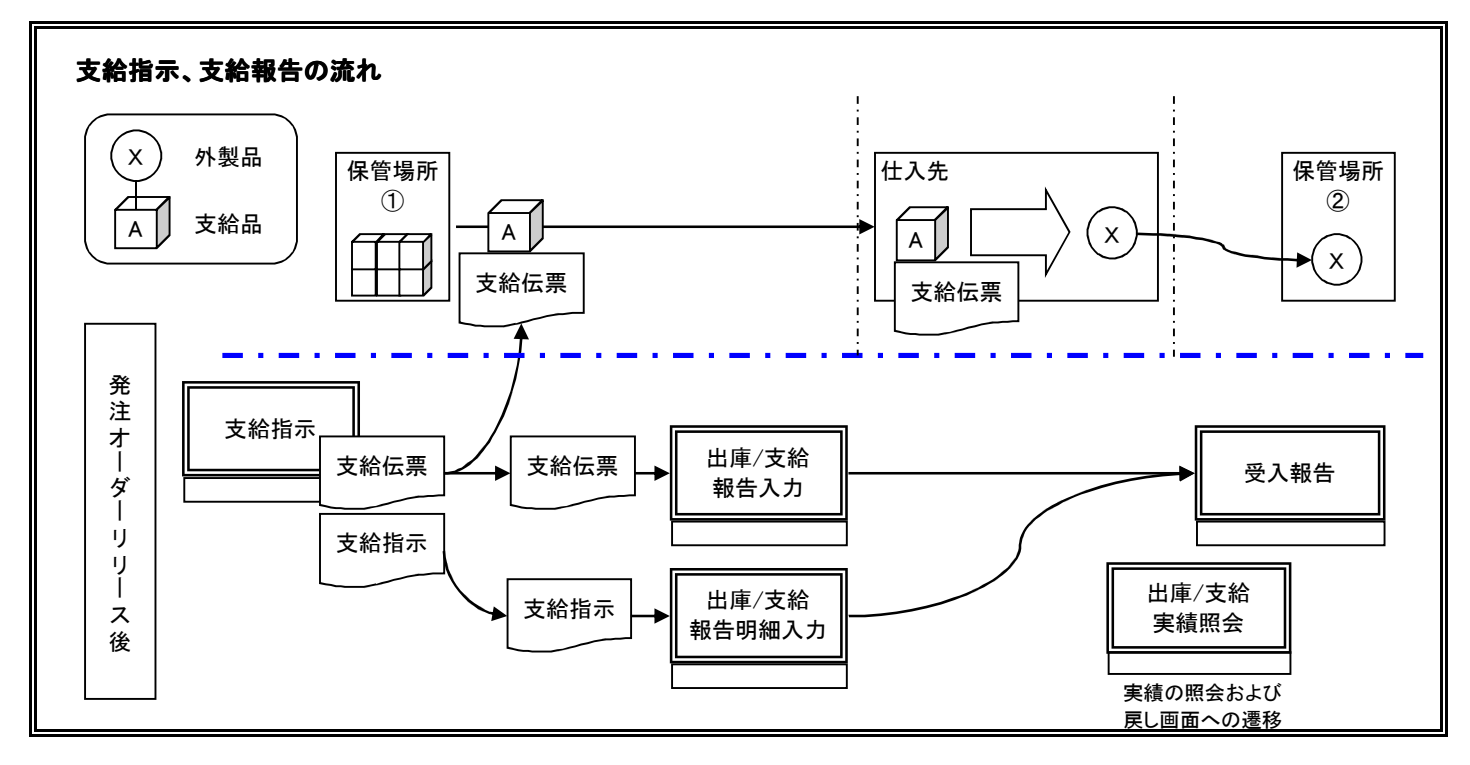

### 12) 支給指示対象について

支給指示対象は、下記の通りとなります。

システムパラメーター. 無償支給指示要否1:無償支給指示を行う。 システムパラメーター.有償支給指示要否1:有償支給指示を行う。 品目\_構成情報.支給区分 1:仕入先への無償支給品 または 2:仕入先への有償支給品

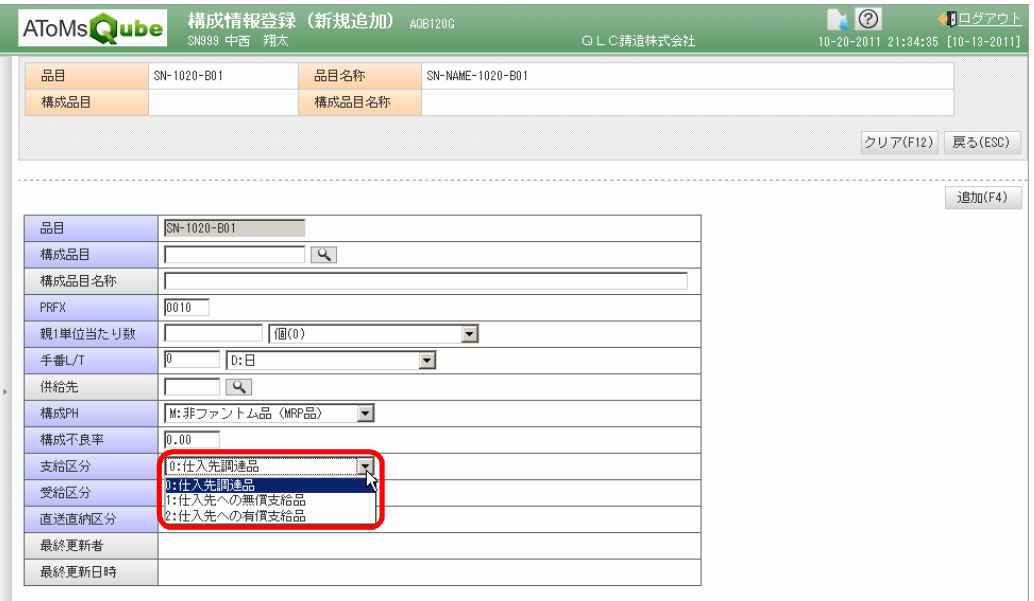

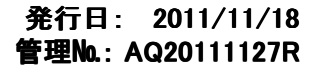

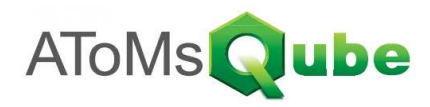

## 13) 支給指示画面について

メニュー [在庫管理] - [支給指示] から本画面を呼び出すことができます。 各機能については、出庫指示画面と同様です。 ※相違点として、システムパラメーター.支給発行対象伝票により、発行される帳票が決定します

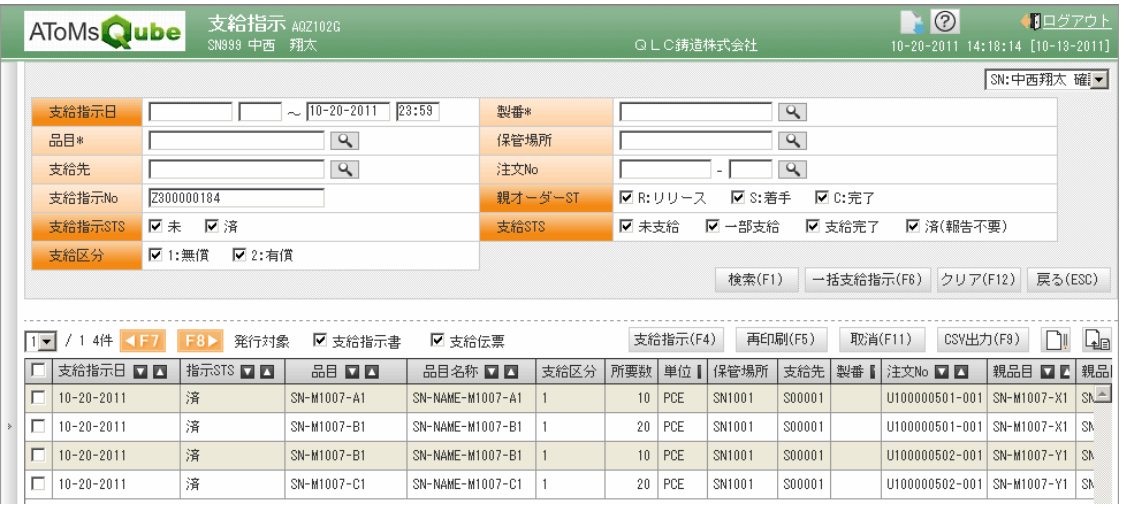

## 14) 支給指示書および支給伝票について

支給指示書 保管場所、支給先、支給指示日(&注文No·明細No、親品目※1)が同一である支給品が一覧にまとまり出力されます ※1 システムパラメーター.支給指示\_サマリ区分が'0'(サマリしない)の場合に、同一かどうかの判定に含まれます

支給伝票 支給指示書の品目1点ずつが、現品票として出力されます。 ※有償支給の場合:帳票タイトルが「有償支給伝票」となります。また、備考に帳票文言テーブルの内容が表示され

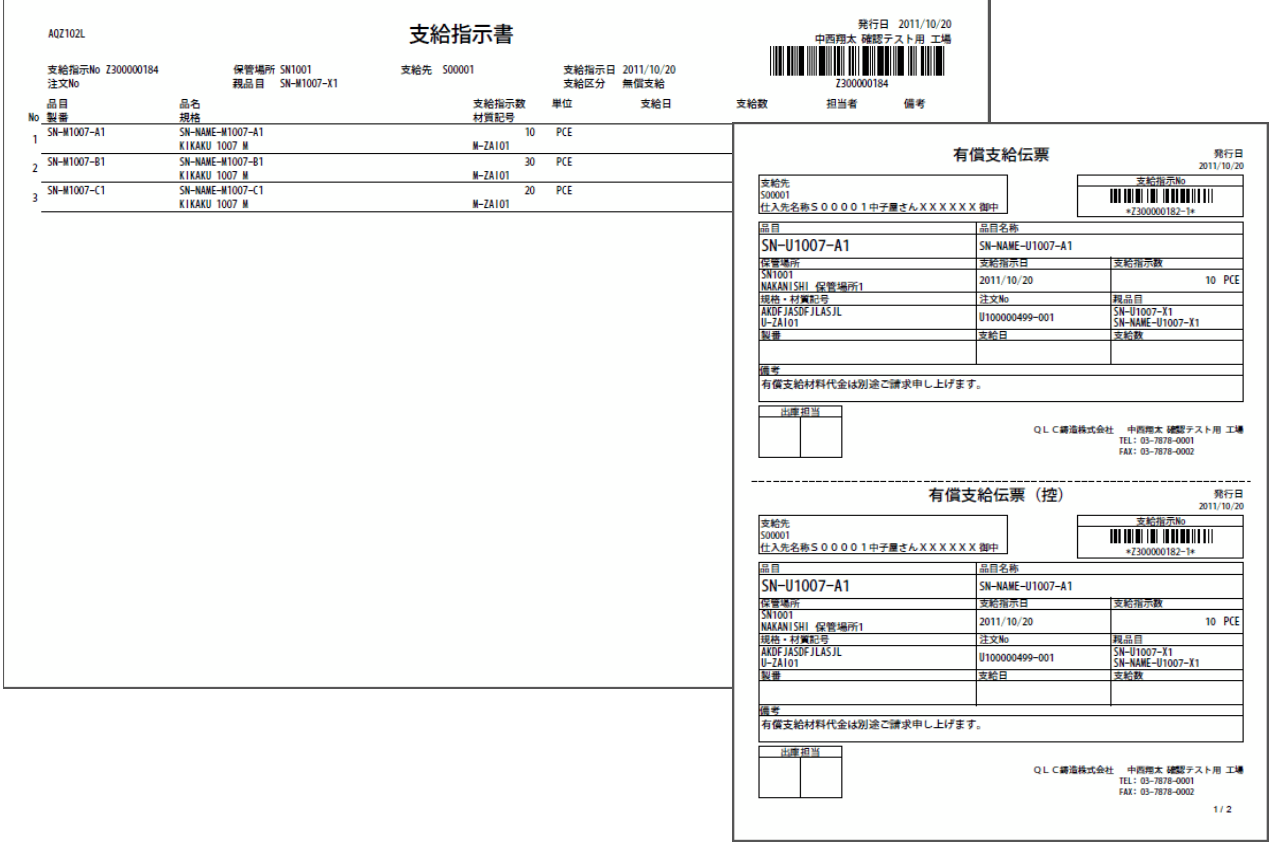

## 2011年11月 リリースノート 「出庫・支給実績」 そうしゃ インスタン 管理№: AQ20111127R

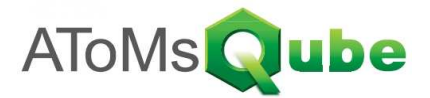

#### 15) 支給報告対象について

無償支給報告対象は、システムパラメーター.無償支給実績報告要否によって決定します。 0:無償支給実績を報告しない。 1:無償支給実績を報告する。

有償支給報告対象は、システムパラメーター.有償支給実績報告要否によって決定します。 0:有償支給実績を報告しない。 1:有償支給実績を報告する。

#### 16) 支給報告画面について

メニュー [在庫管理] - [出庫/支給報告入力] から本画面を呼び出すことができます。 また、メニュー [在庫管理] - [出庫/支給実績照会] の一覧から支給実績を選択することで、本画面へ遷移することもできます。 ※前述の場合は登録、後述の場合は戻しになります。

各機能については、出庫と同様になります。

### 17) 出庫/支給報告明細入力画面について

メニュー [在庫管理] - [出庫/支給報告明細入力] から本画面を呼び出すことができます。

各機能については、出庫と同様になります。

#### 18) 出庫/支給実績照会画面について

メニュー [在庫管理] - [出庫/支給実績照会] から本画面を呼び出すことができます。 各機能については、出庫と同様になります。 ※支給実績を照会する場合は、検索条件の最上部のラジオボタン:支給を選択します。

## 19) 支給実績に伴う在庫増減と入出庫実績について

支給実績に伴い、在庫の増減および入出庫の実績が作成されます。 作成されるパターンについては、別シート「在庫増減と入出庫実績まとめ」を参照下さい。